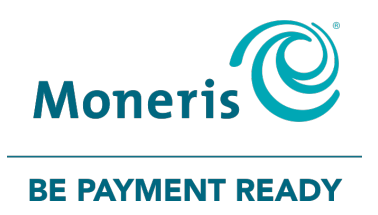

## **PAYD Pro Plus® Mobile Solution** Moneris® PAYD PIN Pad: Quick Install Guide

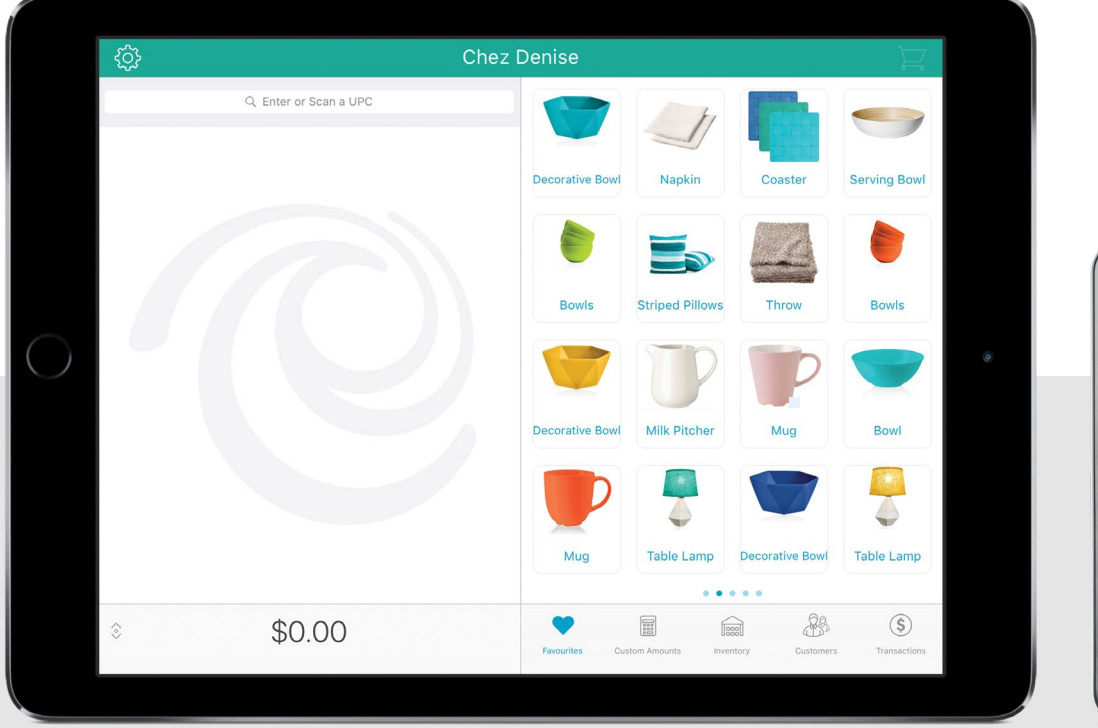

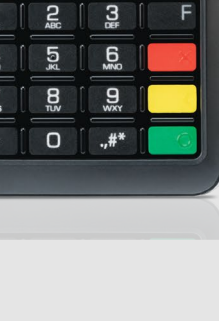

 $Moneris<sup>2</sup>$ 

MOUNT -

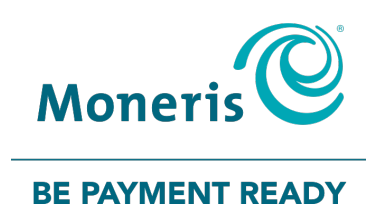

## Need help?

#### Web: [moneris.com/support-PAYDProPlus-mobile](https://moneris.com/support-PAYDProPlus-mobile)

Toll-free: 1-855-423-PAYD (7293)

Record your Moneris merchant ID here:

\_\_\_\_\_\_\_\_\_\_\_\_\_\_\_\_\_\_\_\_\_\_\_\_\_\_\_\_\_\_\_\_\_\_\_\_

## **Contents**

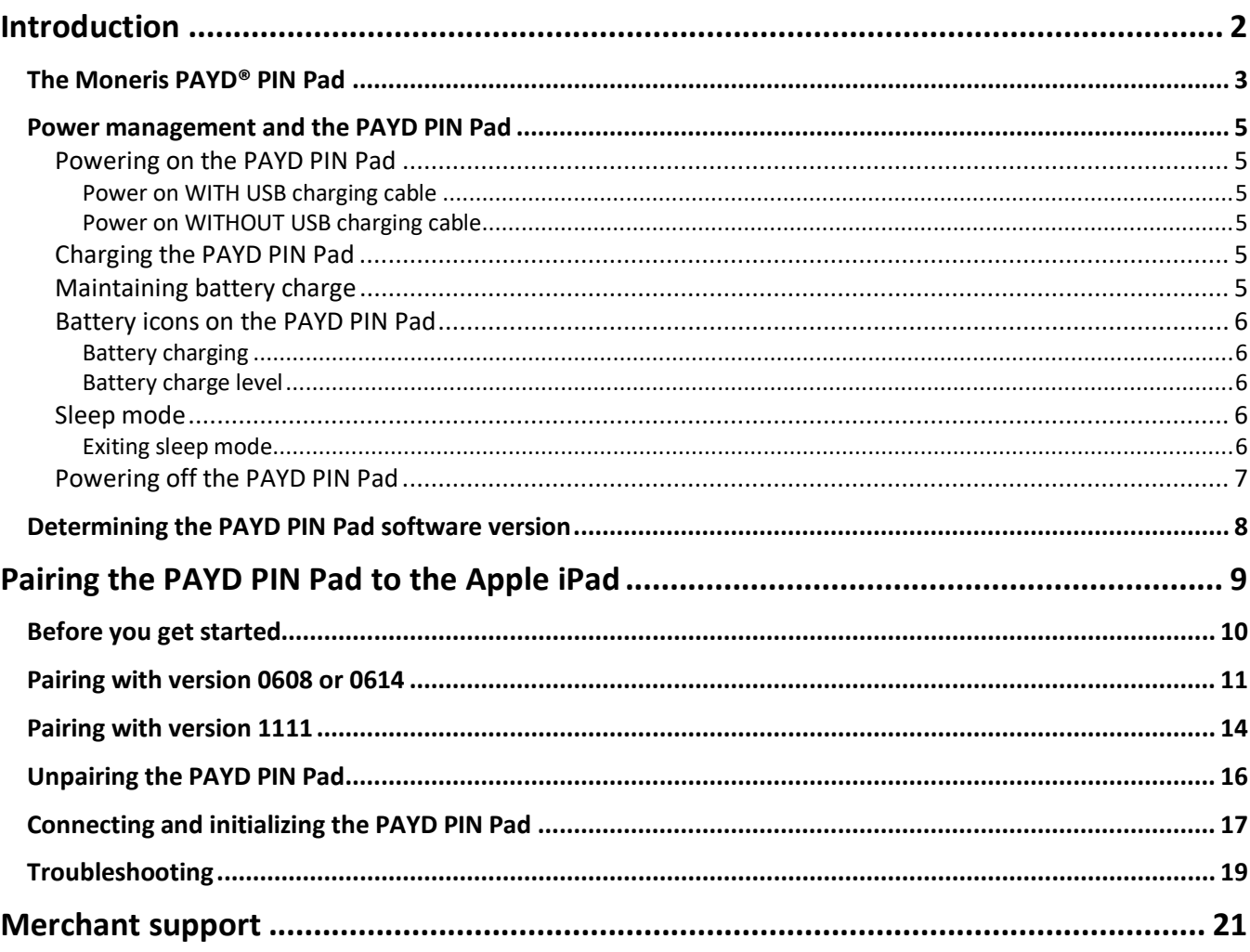

## <span id="page-3-0"></span>**Introduction**

This guide explains how to install and configure the Moneris PAYD PIN Pad for the PAYD Pro Plus Mobile App on an Apple® iPad®.

#### <span id="page-4-0"></span>**The Moneris PAYD® PIN Pad**

The customer uses the PAYD PIN Pad to input payment data when prompted during a transaction.

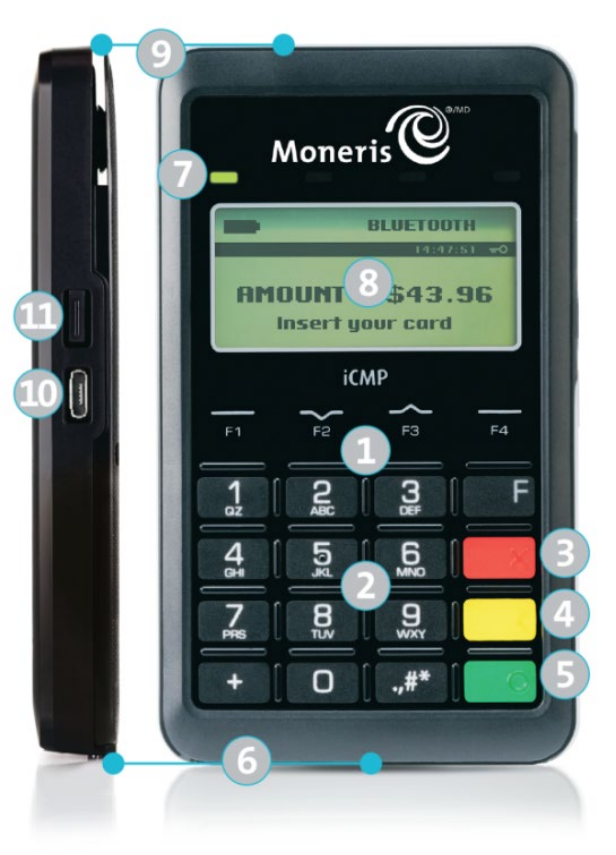

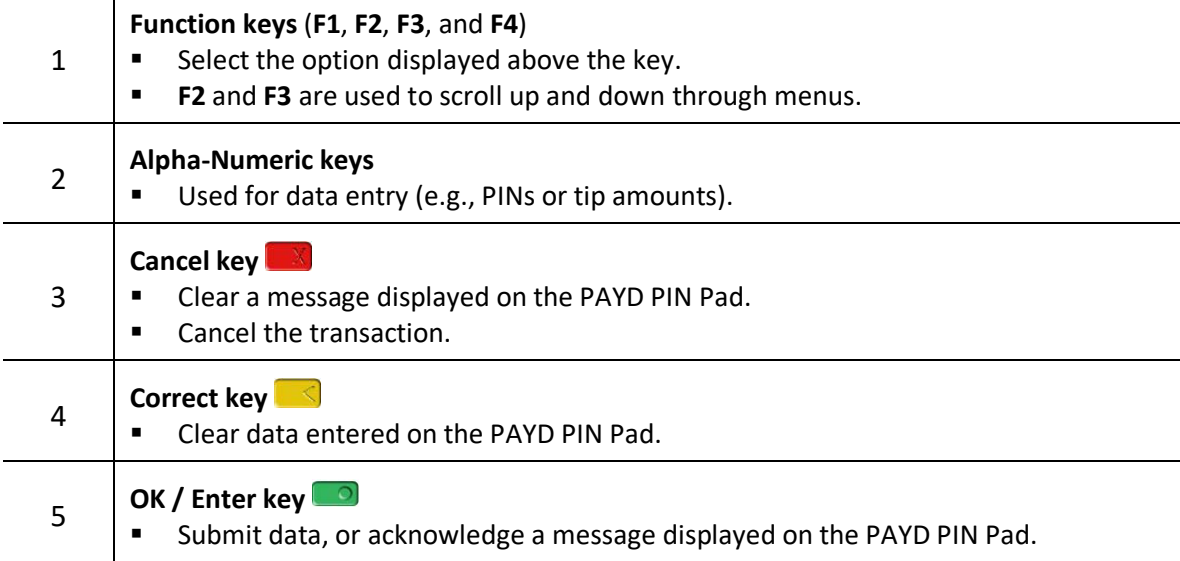

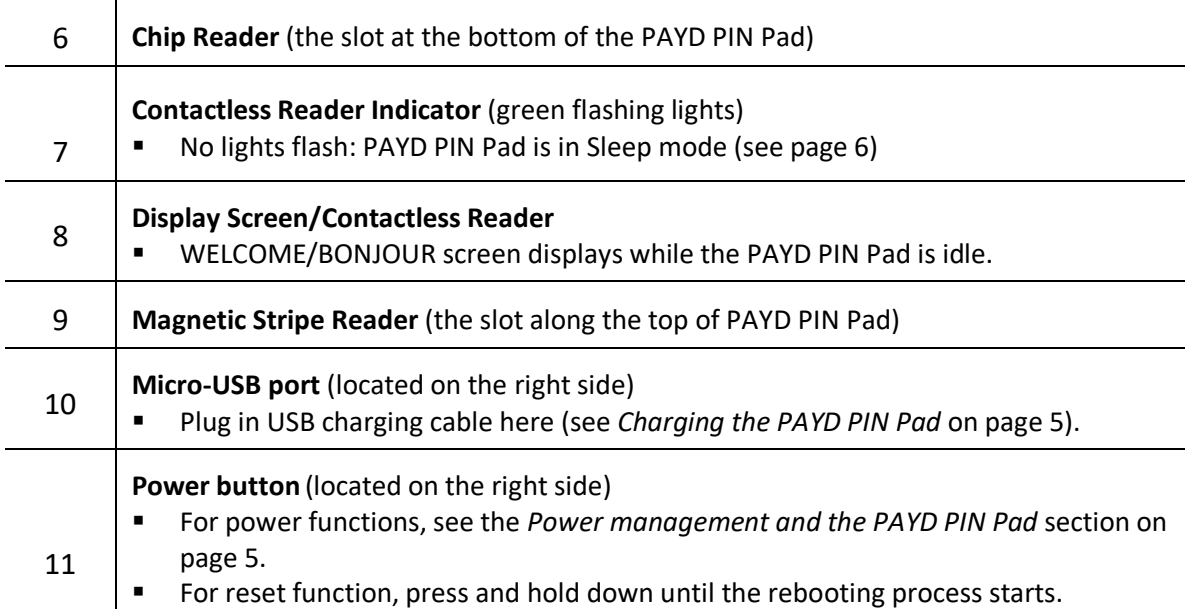

#### <span id="page-6-0"></span>**Power management and the PAYD PIN Pad**

#### <span id="page-6-1"></span>Powering on the PAYD PIN Pad

The WELCOME/BONJOUR screen displays when the PAYD PIN Pad is fully powered on (see also *Sleep mode* on page [6\)](#page-7-3).

#### <span id="page-6-2"></span>Power on WITH USB charging cable

- 1. Plug the USB charging cable into the micro-USB port on the PAYD PIN Pad.
- 2. Plug the other end of the cable into a powered USB port. (The PAYD PIN Pad beeps and then powers on.)

#### <span id="page-6-3"></span>Power on WITHOUT USB charging cable

Press the Power button on the side of PAYD PIN Pad.

<span id="page-6-4"></span>*Note: The battery must be sufficiently charged.*

#### Charging the PAYD PIN Pad

- 1. Plug the small end of USB cable into the PAYD PIN Pad's micro-USB port located on the side near the **F4** key.
- 2. Plug the other end of the USB cable into a powered USB port. If you are using a USB port on your computer, ensure the computer is turned on.
- 3. Wait while the PAYD PIN Pad powers up.
- <span id="page-6-5"></span>4. When you see the TELIUM MENU screen, set the PAYD PIN Pad aside, and leave it to charge for 3 hours.

#### Maintaining battery charge

- To maintain battery charge while the PAYD PIN Pad is powered on, connect it to an external power source via the USB charging cable provided with the PAYD PIN Pad.
- **Power off the PAYD PIN Pad when it is not in use or being charged (see Powering off the PAYD PIN Pad on** page [7\)](#page-8-0).

#### <span id="page-7-0"></span>Battery icons on the PAYD PIN Pad

<span id="page-7-1"></span>Icons display on the WELCOME/BONJOUR screen.

#### Battery charging

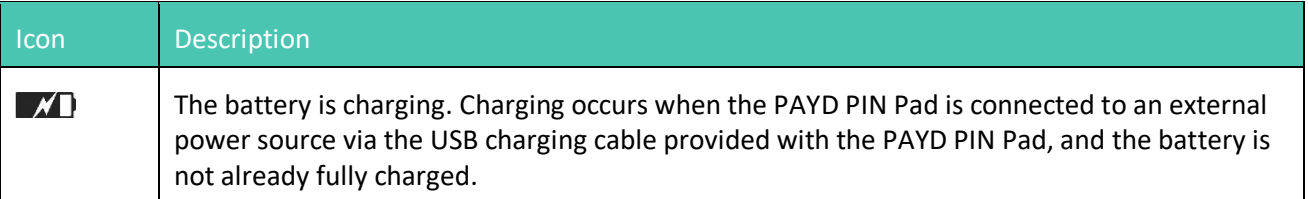

#### <span id="page-7-2"></span>Battery charge level

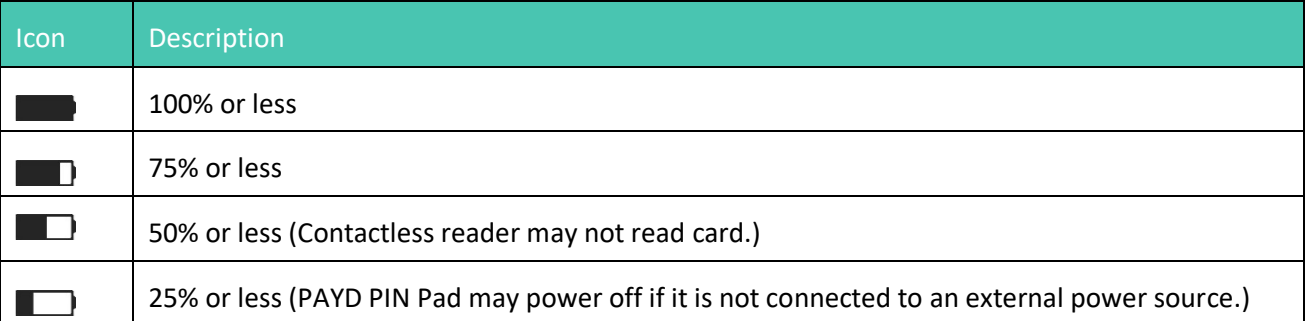

#### <span id="page-7-3"></span>Sleep mode

The PAYD PIN Pad will go into sleep mode (the hardware manufacturer name/logo will display) and then power off after 10 minutes if the PAYD PIN Pad is not connected to an external power source and is operating under one or more of the following conditions:

- The PAYD PIN Pad is not within the Bluetooth communication range of the Apple iPad with which it is paired.
- The screen saver is active on the Apple iPad with which the PAYD PIN Pad is paired.
- The PAYD Pro Plus App is not open (i.e., actively running) on the Apple iPad with which the PAYD PIN Pad is paired.
- The PAYD PIN Pad's battery is not sufficiently charged (see page [5\)](#page-6-4).

#### <span id="page-7-4"></span>Exiting sleep mode

To exit sleep mode, press the Power button on the side of the PAYD PIN Pad, and then wait for the WELCOME/BONJOUR screen to display.

#### <span id="page-8-0"></span>Powering off the PAYD PIN Pad

- 1. Disconnect the USB charging cable if connected.
- 2. Simultaneously press and hold down both the yellow  $\Box$  key and the punctuation  $\Box$

The PAYD PIN Pad beeps and powers off.

## <span id="page-9-0"></span>**Determining the PAYD PIN Pad software version**

The software version appears in the version info screen as the PAYD PIN Pad starts up. Refer to the diagram below to determine the software version on the PAYD PIN Pad.

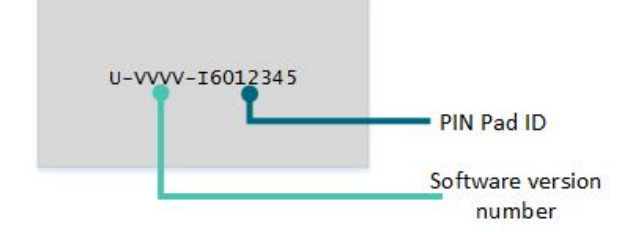

The VVVV value depicted in this diagram corresponds to the software version, and can be one of three values: **0608**, **0614**, or **1111**. This version will determine which configuration and pairing instructions you should use in later sections of this guide.

<span id="page-10-0"></span>

# **Pairing the PAYD PIN Pad to the Apple iPad**

This section contains instructions for pairing the PAYD PIN Pad to an Apple iPad.

### <span id="page-11-0"></span>**Before you get started**

Follow the instructions in this section to pair the PAYD PIN Pad to the Apple iPad, based on the PAYD PIN Pad's software version. If you are unsure which software version you are using, power off the PIN Pad (see page [7\)](#page-8-0), power on the PIN Pad (see page [5\)](#page-6-1), and determine its software version (see page [8\)](#page-9-0).

*Note: Leave the PAYD PIN Pad connected to the external power source while you perform the pairing steps below. Confirm that the WELCOME/BONJOUR screen is displayed on the PAYD PIN Pad before you proceed.*

*Note: The following instructions are to be used when pairing the PAYD PIN Pad to an Apple iPad for the first time. Instructions for pairing under different circumstances are contained in the* **PAYD Pro Plus Online Help***.* 

*Access the Online Help by tapping the Settings button ( ), then tap Open Administration. In PAYD* 

*Administration, tap the Help button.*

#### <span id="page-12-0"></span>**Pairing with version 0608 or 0614**

If your Moneris PAYD PIN Pad is using software version 0608 or 0614, follow these steps to pair it with an Apple iPad.

- 1. Ready your Apple iPad for Bluetooth pairing:
	- a. Turn on your Apple iPad.
	- b. Ensure that your Apple iPad's Bluetooth menu is open and that it is configured to be "discoverable" by another Bluetooth-ready device.
	- c. Set your Apple iPad aside for now.
- 2. Enable SSP Mode on the PAYD PIN Pad:
	- a. On the PAYD PIN Pad's WELCOME/BONJOUR screen, simultaneously press and hold down the yellow  $\leq$  key and the punctuation  $\left[\begin{array}{c} 0 & \text{if } k \neq k \end{array}\right]$  key.
	- b. Wait while the PAYD PIN Pad reboots (this will take several seconds).
	- c. When you see the version information screen, you have 10 seconds to press the red  $\mathbb{R}$  key and then quickly press the green  $\mathbb{R}$  key.
	- d. When you see the TELIUM MENU screen, select **YES** (**F4**).

*Note: If you see the WELCOME/BONJOUR screen instead, go back to step 2a.*

- e. When you see the PRESS F KEY screen, press the  $\Box$  key.
- f. When you see the FUNCTIONS menu, press the **2** key to select **BT PAIRING**.
- g. Press the **6** key to select **Security Mode**.
- h. Press the **F2** key to highlight **SSP (4)** then press the green **C** key.
- i. Wait while the PAYD PIN Pad reboots back to the WELCOME/BONJOUR screen.
- 3. Access the PAYD PIN Pad's Telium menu:
	- a. Unplug the USB charging cable from the external power source, but leave the cable connected to the PAYD PIN Pad.
	- b. Simultaneously press and hold down both the yellow  $\Box$  key and the punctuation  $\Box$  key to power off the PAYD PIN Pad.
	- c. Wait until the PAYD PIN Pad beeps and powers off.
	- d. Re-plug the USB charging cable back into the external power source.
	- e. Wait while the PAYD PIN Pad beeps and powers up.
	- f. As soon as the version screen displays (shown here), press the red  $\mathbb{R}^n$  key, and then quickly press the green  $\Box$  key.

*Note: The version screen displays for 10 seconds.*

U-VVVV-I6012345

U-VVVV-I6012345

- g. Do one of the following:
	- If you see the WELCOME/BONJOUR screen again, repeat steps 3a-f of this procedure.
	- If you now see the TELIUM MENU screen (shown here), proceed to step 4.
- 4. Pair the PAYD PIN Pad with your Apple iPad:

*Note: During the following steps, if you do not respond to the screen prompts quickly enough, the PAYD PIN Pad may timeout and reboot back to the WELCOME/BONJOUR screen. If this happens, simply repeat step 2.*

a. On the TELIUM MENU screen, press the **F4** key (**YES**).

The PRESS F KEY screen displays.

b. Press the  $\blacksquare$  key.

The FUNCTIONS menu displays.

c. Press the **2** key to select **BT PAIRING**.

The BT PAIRING menu displays.

- d. Press the **2** key to select **Pair device (iOS)**.
- e. When the AVAILABLE DEVICES menu displays:
	- If the Apple iPad has previously been paired with the PAYD PIN Pad, go directly to step g.
	- **If the Apple iPad has never been paired with the PAYD PIN Pad, go to step f.**
- f. Press the **0** key to select **Search devices**.

The message "Search in progress..." appears, and then a list of Bluetooth discoverable devices appears.

g. Locate the name of the Apple iPad that you want to pair with the PAYD PIN Pad (e.g., may appear as # your tablet's name), and press the key representing the number (#).

*Note: To scroll down the list, press the F2 key.*

- h. Do one of the following:
	- **If the Apple iPad has previously been paired with the PAYD PIN Pad, wait for the "Pairing Success"** message to appear on the PAYD PIN Pad, and then go directly to step k.
	- If the Apple iPad has never been paired with the PAYD PIN Pad, wait for the PAYD PIN Pad to display the "Start pairing..." screen, then the Bluetooth pairing passkey or code appears. Go to step i.
- i. On your Apple iPad, you will see a Bluetooth pairing request with a 6-digit pass code. On the PAYD PIN Pad you will see the same 6-digit code called a passkey.
- j. On your Apple iPad, tap **Pair**. On the PAYD PIN Pad, press the green **the last of** key.
- k. On the PAYD PIN Pad, you will see "Pairing Success" and then the BT PAIRING menu appears.

*Note: Your Apple iPad will indicate the PAYD PIN Pad ID is "Connected". (If your Apple iPad prompts you to download or install an app, decline the prompt, and continue the setup steps below.)*

If you see "Pairing Failure" (your Apple iPad will display a similar "failure" message), go back to step 4d and retry the pairing steps.

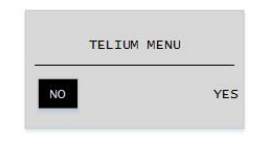

- I. On the PAYD PIN Pad, press the red  $\Box$  key, and then wait while the PAYD PIN Pad reboots back to the WELCOME/BONJOUR screen.
- 5. Confirm that your Apple iPad is successfully paired with the PAYD PIN Pad:
	- On your Apple iPad's Bluetooth menu, confirm that the 8-digit PAYD PIN Pad ID (e.g.,"I6012345") of the PAYD PIN Pad you have just set up is shown as "Connected."

*Note: This PAYD PIN Pad ID can also be found on:* 

- *a label affixed to the underside of the PAYD PIN Pad.*
- *the version screen, which displays whenever the PAYD PIN Pad is rebooted.*
- If your Apple iPad prompts you to download or install an app, decline the prompt.
- 6. Once you have confirmed that the PAYD PIN Pad you have just set up is paired with your Apple iPad, it needs to be selected within the PAYD Pro Plus App and initialized. Proceed to *Connecting and initializing the PAYD PIN Pad* on pag[e 17.](#page-18-0)

#### <span id="page-15-0"></span>**Pairing with version 1111**

If your Moneris PAYD PIN Pad is using software version 1111, follow these steps to pair it with an Apple iPad.

- 1. Ready your Apple iPad for Bluetooth pairing:
	- a. Turn on your Apple iPad.
	- b. Ensure that your Apple iPad's Bluetooth menu is open and that it is configured to be "discoverable" by another Bluetooth-ready device.
	- c. Set your Apple iPad aside for now.
- 2. Power on the PAYD PIN Pad. See *Power on WITH USB charging cable* on page [5.](#page-6-2)
- 3. At the LANGUAGE/LANGUE screen, select the PIN Pad's display language:
	- Press the **F1** key to select **ENGL** (English).
	- Press the **F4** key to select **FRAN** (French).
- 4. At the PED SERIAL NUMBER screen, press the green  $\Box$  key.
- 5. At the BLUETOOTH PAIRING screen, press the **F1** key to select **PAIR**.
- 6. At the next BLUETOOTH PAIRING screen, press the green key to select **PAIR IOS**.
- 7. At the AVAILABLE DEVICES screen, press the green key to select **SEARCH DEVICES**.
- 8. When the PAYD PIN Pad finishes searching, the AVAILABLE DEVICES screen is populated with devices. Use the **F2** key to scroll down to your iPad (listed by its name), then press the green **the state of select** it.
- 9. Wait for a 6-digit passkey to be generated:
	- a. On the Apple iPad, a "Bluetooth pairing request" with a 6-digit pass key will display.
	- b. On the PAYD PIN pad, the COMPARE KEY: screen with a 6-digit pass key will display.
- 10. If the passkey is the same on both the PAYD PIN pad and the Apple iPad, tap **Pair** on the Apple iPad's "Bluetooth pairing request". On the PAYD PIN pad (COMPARE KEY: screen), press the **F1** key to select **YES**.
- 11. Do one of the following:
	- If the "TERMINAL WILL BE REBOOTED..." prompt displays, go to step 12.
	- If the "PAIRING UNSUCCESSFUL" prompt displays, repeat steps 7 10 of this procedure.

*Note: If a "Pairing Unsuccessful" message displays on the Apple iPad, clear the message on the screen*  before you attempt another pairing. If you are unable to pair the PAYD PIN Pad after making several *attempts (i.e., the "Pairing Unsuccessful" message displays after each attempt), refer to the* **PAYD Pro Plus Online Help** *tool for assistance in pairing in Legacy mode (search for "Bluetooth Pairing with Legacy Mode").*

12. Wait while the PAYD PIN Pad reboots. When the WELCOME/BONJOUR screen displays, proceed to step 13.

- 13. Confirm that the PAYD PIN Pad is successfully paired to the Apple iPad:
	- On your Apple iPad's Bluetooth menu, confirm that the 8-digit PAYD PIN Pad ID (e.g.,"ICMP-I6012345") of the PAYD PIN Pad you have just set up is shown as "Connected."
	- *Note: This PAYD PIN Pad ID can also be found on:* 
		- *a label affixed to the underside of the PAYD PIN Pad.*
		- *the version screen, which displays whenever the PAYD PIN Pad is rebooted.*
	- If your Apple iPad prompts you to download or install an app, decline the prompt.
- 14. Once you have confirmed that the PAYD PIN Pad you have just set up is paired with your Apple iPad, it needs to be selected within the PAYD Pro Plus App and initialized. Proceed to *Connecting and initializing the PAYD PIN Pad* on pag[e 17.](#page-18-0)

## <span id="page-17-0"></span>**Unpairing the PAYD PIN Pad**

It may become necessary to unpair the PAYD PIN Pad from your Apple iPad in order to pair it to another Apple iPad. Use the steps below as a guide for performing this task.

- 1. Log out of the PAYD Pro Plus App.
- 2. Tap the **Settings** icon (**i**) on the Apple iPad's main screen.
- 3. In the Settings menu, tap **Bluetooth**.
- 4. In the Bluetooth menu, in the MY DEVICES list, tap the **Info** icon  $\begin{pmatrix} i \\ j \end{pmatrix}$  next to the device name.
- 5. Tap **Forget This Device**.

A confirmation popup appears.

6. Tap **OK**.

The Bluetooth menu reappears, and the PAYD PIN Pad is removed from the MY DEVICES list.

## <span id="page-18-0"></span>**Connecting and initializing the PAYD PIN Pad**

Follow these instructions to connect the PAYD PIN Pad to the PAYD Pro Plus App.

*Note: Leave the PAYD PIN Pad connected to the external power source while you perform the following steps. Confirm that the WELCOME/BONJOUR screen is displayed on the PAYD PIN Pad before you proceed.*

- 1. Launch the PAYD Pro Plus App: from the Apple iPad's home screen, tap the app's icon (
- 2. Log into the PAYD Pro Plus App with your PAYD login credentials, your Quick PIN, or your fingerprint depending on the way you have the login configured.

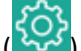

- 3. Tap the **Settings** button ( ).
- 4. On the main menu, tap **Configuration**.
- 5. In the Configuration screen, tap **Devices**.
- 6. On the right pane, toggle the **Enable PIN Pad** switch to the right (Enabled).
- 7. Tap **Setup**.
- 8. In the PIN Pad Configuration popup, tap **Bluetooth** (ensure that it has a checkmark), then tap **Finish**.

The Configuration – Devices screen reappears. The PIN Pad's 8-digit ID number appears e.g. "Bluetooth: I6012345".

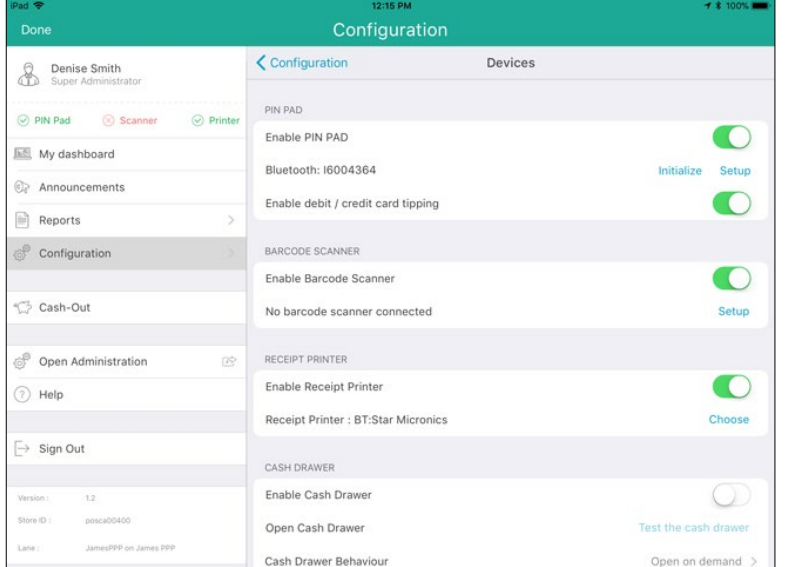

- 9. To enable tip prompts for credit and debit card transactions, toggle the **Enable debit / credit card tipping** switch to the right (Enabled). If you don't want tipping prompts to be visible to the customer, leave this switch untoggled.
- 10. Tap **Initialize**.

A confirmation popup appears.

#### 11. Tap **Yes**.

12. Wait while the PAYD PIN Pad initializes.

*Note: The PAYD PIN Pad display screen shows "PLEASE WAIT" while it is initializing. This might take a few minutes to complete.* 

- 13. Once the initialization has successfully completed, a popup appears informing you the PAYD PIN Pad has been initialized. Tap **OK**.
- 14. When the WELCOME/BONJOUR screen appears on the PAYD PIN Pad's display, it is initialized and ready to use. If you encounter any problems, refer to the *Troubleshooting* section on page [19.](#page-20-0)

## <span id="page-20-0"></span>**Troubleshooting**

If a problem occurs and is listed in the table below, follow the instructions in the table. If the problem is still not resolved, call Moneris Customer Care toll-free at **1-866-319-7450**.

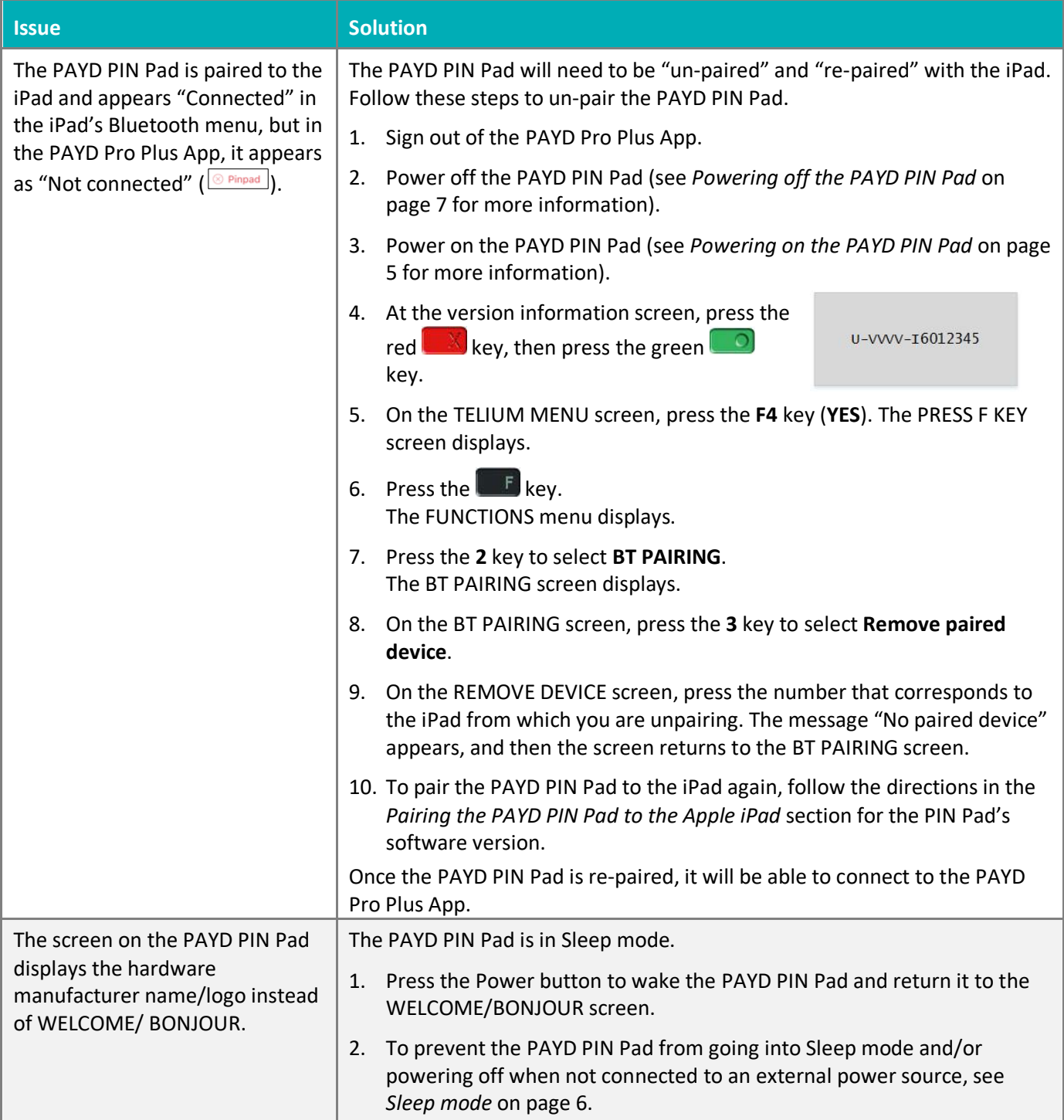

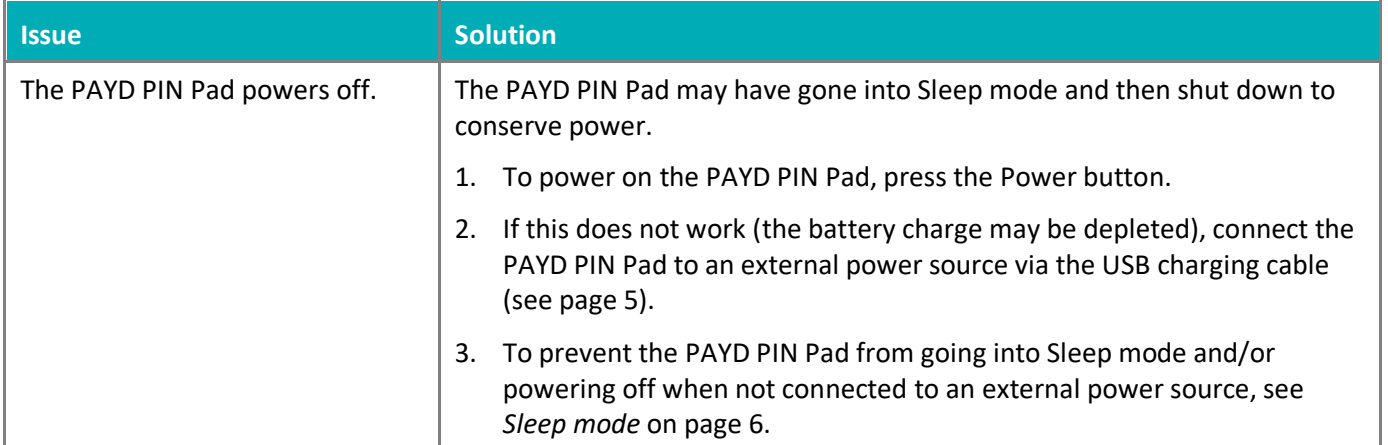

# <span id="page-22-0"></span>**Merchant support**

At Moneris, help is always here for you 24/7.

## **If you need assistance with your payment processing solution, we're here to help, 24/7.**

#### We're only one click away.

- Visit **[moneris.com/support-PAYDProPlus-mobile](https://moneris.com/support-PAYDProPlus-mobile)** to:
	- consult the FAQs on how to set up and use PAYD Pro Plus
	- **download PAYD Pro Plus guides to assist with getting started, hardware installation, configuration, and** usage instructions
- Visit **[shop.moneris.com](https://shop.moneris.com/)** to purchase point-of-sale supplies and receipt paper
- Visit **[moneris.com/insights](https://moneris.com/insights)** for business and payment news, trends, customer success stories, and quarterly reports & insights

#### Need us on-site? We'll be there.

Moneris offers quick, hassle-free on-site setup of your complete iPad POS Solution by our in-house technicians. Contact us at **1-866-MONERIS** to learn more or visit **[moneris.com/iPadPOS](https://www.moneris.com/en/Products-Services/Mobile-Tablet/iPad-POS-Solutions)** to learn more.

#### Can't find what you are looking for?

Call Moneris Customer Care (available 24/7) toll-free at **1-866-319-7450**. We'll be happy to help.

You can also send us a secure message 24/7 by logging in to Merchant Direct® at **[moneris.com/mymerchantdirect](https://moneris.com/mymerchantdirect)**.

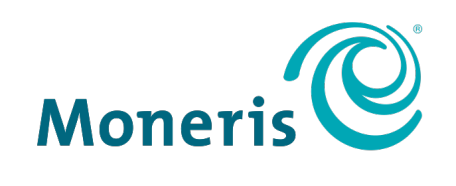

#### **BE PAYMENT READY**

MONERIS, MONERIS BE PAYMENT READY & Design and MERCHANT DIRECT are registered trade-marks of Moneris Solutions Corporation. MONERIS PAYD and PAYD PRO PLUS are registered trade-marks of Moneris Solutions Corporation. APPLE and IPAD are trade-marks of Apple Inc., registered in the U.S. and other countries. All other marks or registered trade-marks are the property of their respective owners.

© 2019 Moneris Solutions Corporation, 3300 Bloor Street West, Toronto, Ontario, M8X 2X2. All Rights Reserved. This document shall not wholly or in part, in any form or by any means, electronic, mechanical, including photocopying, be reproduced or transmitted without the authorized consent of Moneris Solutions Corporation. This document is for informational purposes only. Neither Moneris Solutions Corporation nor any of its affiliates shall be liable for any direct, indirect, incidental, consequential or punitive damages arising out of use of any of the information contained in this document. Neither Moneris Solutions Corporation or any of its affiliates nor any of our or their respective licensors, licensees, service providers or suppliers warrant or make any representation regarding the use or the results of the use of the information, content and materials contained in this document in terms of their correctness, accuracy, reliability or otherwise. This document has not been authorized, sponsored, or otherwise approved by Apple Inc.

Your credit and/or debit card processing is governed by the terms and conditions of your agreement for PAYD credit/debit card processing services with Moneris Solutions Corporation. It is your responsibility to ensure that proper card processing procedures are followed at all times. Please refer to the *Moneris Merchant Operating Manual* (available at: **[moneris.com/support](https://www.moneris.com/en/support/)**) and the terms and conditions of your applicable agreement(s) for credit/debit processing or other services with Moneris Solutions Corporation for details.

PPP iCMP QIG-EN (09/19)